# Dell™ PowerVault™ Data Protection Solution Schnellstart-Handbuch

## Anmerkungen, Hinweise und Vorsichtshinweise

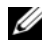

**ZANMERKUNG:** Eine ANMERKUNG macht auf wichtige Informationen aufmerksam, die die Arbeit mit dem Computer erleichtern.

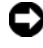

HINWEIS: Ein HINWEIS warnt vor möglichen Beschädigungen der Hardware oder vor Datenverlust und zeigt auf, wie derartige Probleme vermieden werden können.

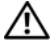

VORSICHT: Hiermit werden Sie auf eine potenziell gefährliche Situation hingewiesen, die zu Sachschäden, Verletzungen oder zum Tod von Menschen führen könnte.

\_\_\_\_\_\_\_\_\_\_\_\_\_\_\_\_\_\_\_\_

Irrtümer und technische Änderungen vorbehalten. © 2007 Dell Inc. Alle Rechte vorbehalten.

Nachdrucke jeglicher Art ohne die vorherige schriftliche Genehmigung von Dell Inc. sind strengstens untersagt.

Marken in diesem Text: Dell, das DELL Logo, PowerEdge, PowerVault und Dell OpenManage sind Marken von Dell Inc.; Intel ist eine eingetragene Marke der Intel Corporation; Microsoft, Windows, SQL Server, und Windows Server sind Marken oder eingetragene Marken der Microsoft Corporation in den USA und/oder anderen Ländern.

Alle anderen in dieser Dokumentation genannten Marken und Handelsbezeichnungen sind Eigentum der jeweiligen Hersteller und Firmen. Dell Inc. erhebt keinen Anspruch auf Besitzrechte an Marken und Handelsbezeichnungen mit Ausnahme der eigenen.

# Inhalt

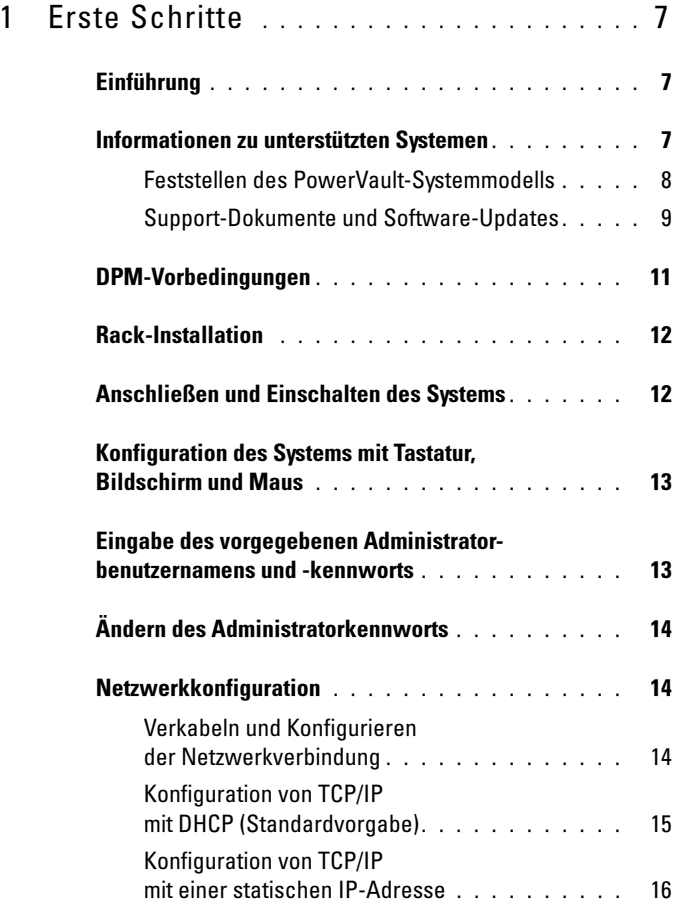

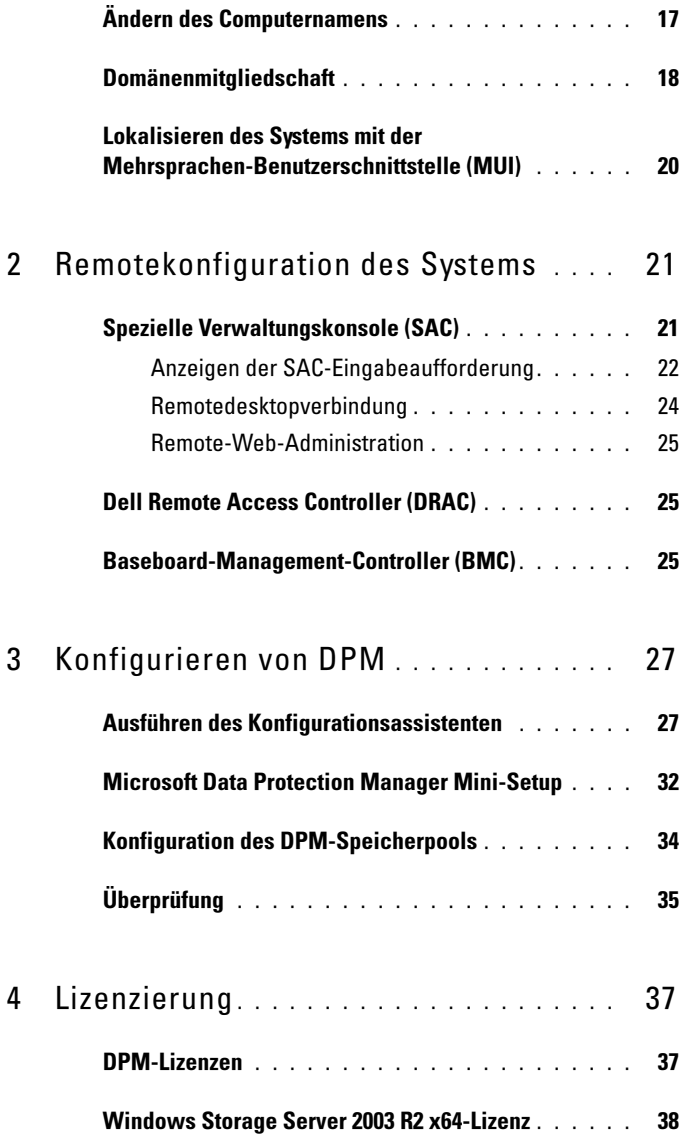

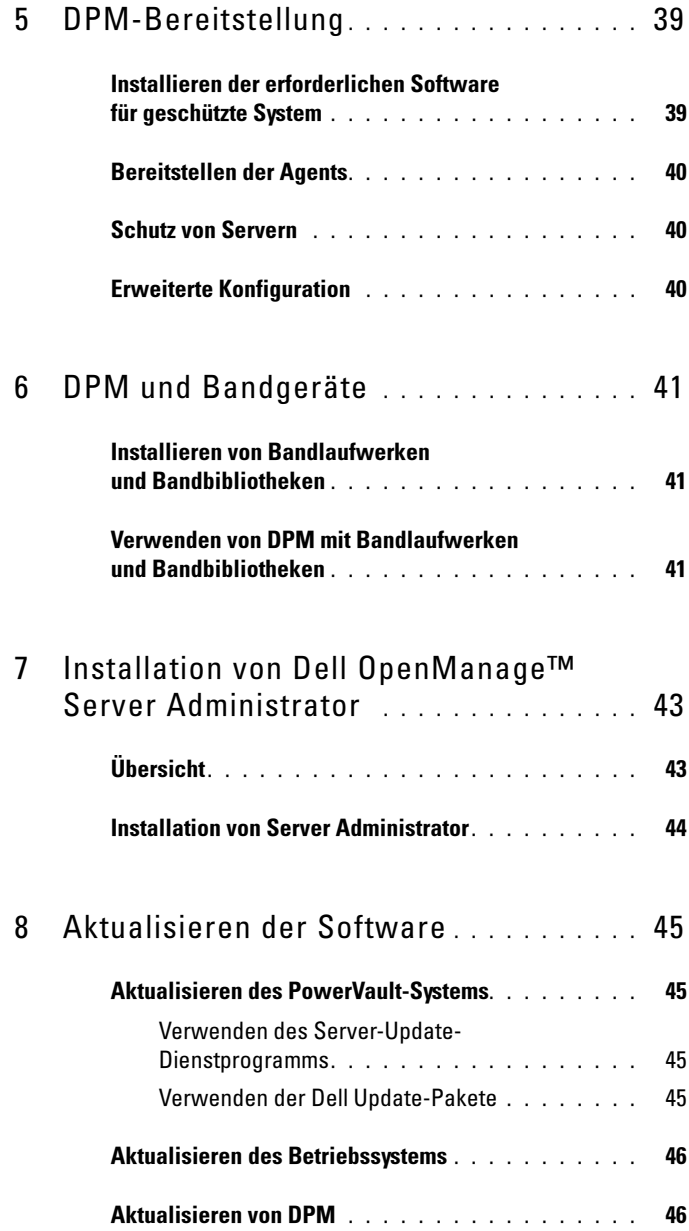

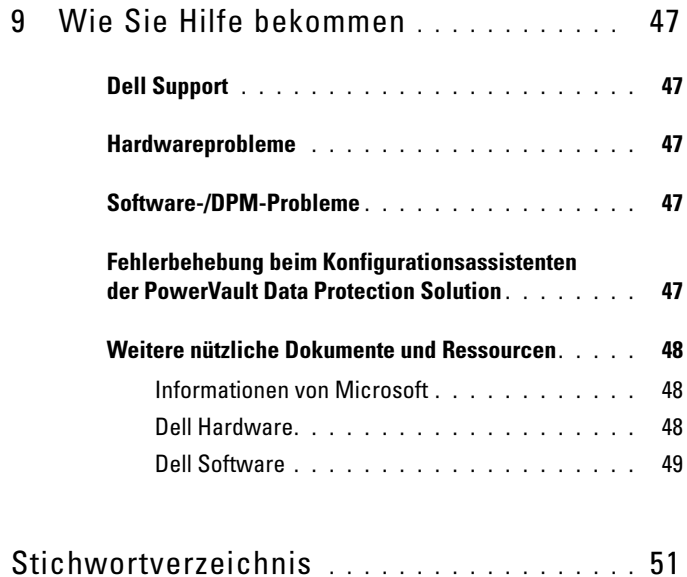

# <span id="page-6-0"></span>Erste Schritte

## <span id="page-6-1"></span>Einführung

Die Dell™ PowerVault™ Data Protection Solution ist zur schnellen und unkomplizierten Bereitstellung vorkonfiguriert. Einige Konfigurationseinstellungen sind spezifisch für Ihre IT-Umgebung und müssen bei der ersten Verwendung eingegeben werden. In diesem Dokument finden Sie die Informationen, die Sie brauchen, um das System für Ihre IT-Umgebung zu konfigurieren.

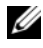

**ANMERKUNG:** Lesen Sie vor dem Bereitstellen des Systems das Dokument Aktuelle Informationen zur Dell PowerVault Data Protection Solution.

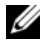

**ANMERKUNG:** In diesem Handbuch als Querverweis angegebene Dokumente finden Sie im Dell PowerVault Data Protection Solution Schnellreferenzhandbuch unter support.dell.com.

## <span id="page-6-2"></span>Informationen zu unterstützten Systemen

<span id="page-6-4"></span><span id="page-6-3"></span>Die PowerVault Data Protection Solution basiert auf Microsoft® System Center Data Protection Manager (DPM) 2007. Diese Software ist für die Ausführung auf einem Dell PowerVault-System vorkonfiguriert. Es ist wichtig, dass Ihnen das Modell Ihres PowerVault-Systems bekannt ist, wenn Sie Support bei Dell anfordern, zusätzliche Hardware installieren oder die PowerVault Data Protection Solution-Software erneut installieren. Dell OpenManage™-Systemverwaltungsanwendungen erkennen die Systemmodellinformationen und leiten sie weiter.

| Data Protection Solution | Systemmodell   |
|--------------------------|----------------|
| PowerVault DP100         | PowerVault 100 |
| PowerVault DP500         | PowerVault 500 |
| PowerVault DP600         | PowerVault 600 |

Tabelle 1-1. PowerVault Data Protection Solutions und Systemmodelle

Sie finden den Namen der PowerVault Data Protection Solution auf der Vorderseite des Systems.

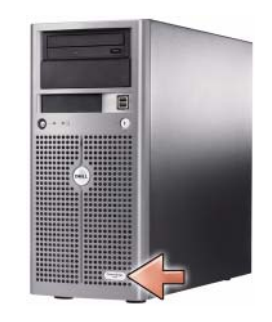

### Abbildung 1-1. PowerVault Data Protection Solution Tower-System

Abbildung 1-2. PowerVault Data Protection Solution Rack-System

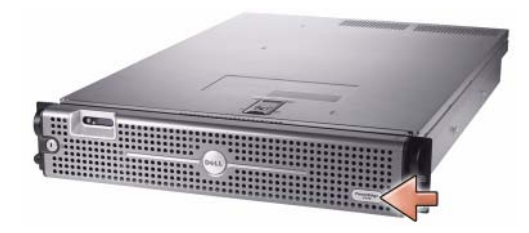

### <span id="page-7-0"></span>Feststellen des PowerVault-Systemmodells

Hier finden Sie das PowerVault-Systemmodell:

- BIOS-Boot- und Konfigurationsbildschirme
- OpenManage™ Server Administrator
- OpenManage™ IT Assistant
- Fenster Systemeigenschaften des Betriebssystems (siehe [Abbildung 1-3](#page-8-1))

<span id="page-8-1"></span>Abbildung 1-3. PowerVault-Systemmodell im Fenster "Systemeigenschaften" feststellen

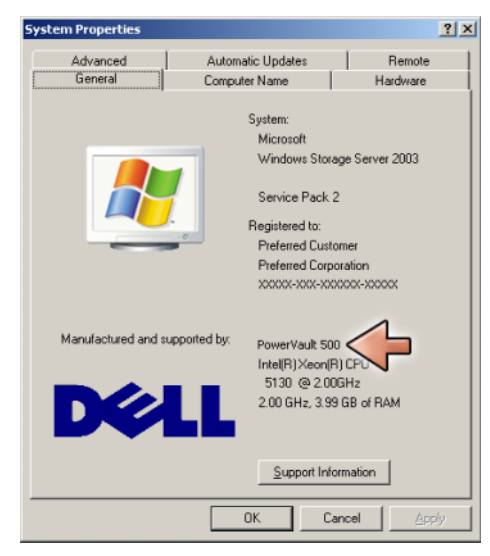

### <span id="page-8-2"></span><span id="page-8-0"></span>Support-Dokumente und Software-Updates

Besuchen Sie die Website support.dell.com, wenn Sie zusätzliche Dokumente oder Software-Updates für das PowerVault-System benötigen, zum Beispiel:

- BIOS-Updates
- Firmware-Updates für das PowerVault-System und interne Komponenten
- Gerätetreiber

Sie finden die Dokumente und Software-Updates für Ihr System, indem Sie das PowerVault-Systemmodell auswählen (zum Beispiel PowerVault 500). Wählen Sie dann Ihr Systemmodell nach Modell, Service-Tag-Nummer oder von Ihrer persönlichen Systemliste.

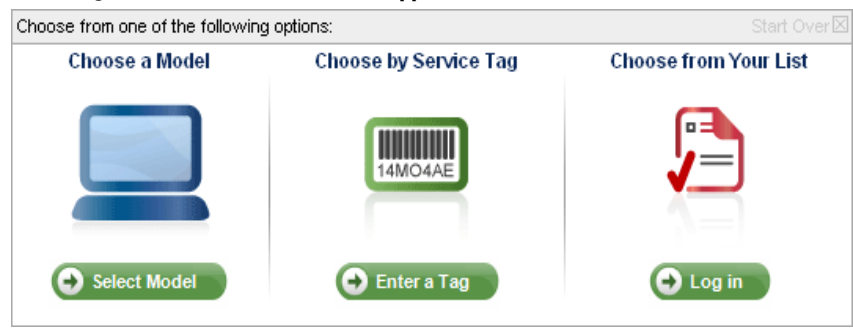

### Abbildung 1-4. Modellauswahl über support.dell.com

### Auswahl nach Modell

- 1 Klicken Sie auf Modell auswählen.
- 2 Klicken Sie unter Produktmodell auf Server, Massenspeicher und Netzwerke.
- 3 Klicken Sie unter Produktreihe auf PowerVault Storage.
- 4 Wählen Sie Ihr Systemmodell aus.

### Auswahl nach Service-Tag

**ANMERKUNG:** Das Service-Tag ist ein Aufkleber auf der Seite oder Rückseite des Systems und enthält einen Barcode sowie Buchstaben und/oder Ziffern. Wenn Sie die Servicekennung des Systems eingeben, wird das Systemmodell automatisch bestimmt.

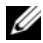

**ANMERKUNG:** Dell empfiehlt die Verwendung dieser Methode auf der Website support.dell.com.

- 1 Klicken Sie auf Tag-Nummer eingeben.
- 2 Geben Sie Ihre Service-Tag-Nummer ein, und klicken Sie auf OK.

### Auswahl aus Ihrer Liste

Sie können eine Liste Ihrer bei Dell erworbenen Systeme pflegen, indem Sie die Funktion Liste Eigene Systeme unter support.dell.com verwenden. Nachdem Sie ein Konto erstellt und die Service-Tags für Ihre Systeme eingegeben haben, können Sie ein Modell von dieser Liste auswählen.

## <span id="page-10-5"></span><span id="page-10-1"></span><span id="page-10-0"></span>DPM-Vorbedingungen

<span id="page-10-4"></span>Bevor Sie Microsoft® System Center Data Protection Manager (DPM) 2007 zum ersten Mal ausführen können, müssen die folgenden Voraussetzungen erfüllt sein:

- Das System muss in ein Netzwerk eingebunden sein und über eine gültige IP-Adresse verfügen.
- <span id="page-10-3"></span>• Das System muss Mitglied einer Domäne sein.
- <span id="page-10-2"></span>• Der Benutzer muss als Domänenbenutzer angemeldet sein, und dieser Domänenbenutzer muss ein Mitglied der lokalen Administratorengruppe sein.

Bei der erstmaligen Anmeldung wird der Konfigurationsassistent der PowerVault Data Protection Solution automatisch gestartet. Beenden Sie den Assistenten, um das System so zu konfigurieren, dass die oben genannten Bedingungen erfüllt sind. Die nachfolgenden Abschnitte in diesem Dokument helfen Ihnen bei der Ausführung dieser Aufgaben.

### Abbildung 1-5. Begrüßungsbildschirm des Konfigurationsassistenten der PowerVault Data Protection Solution

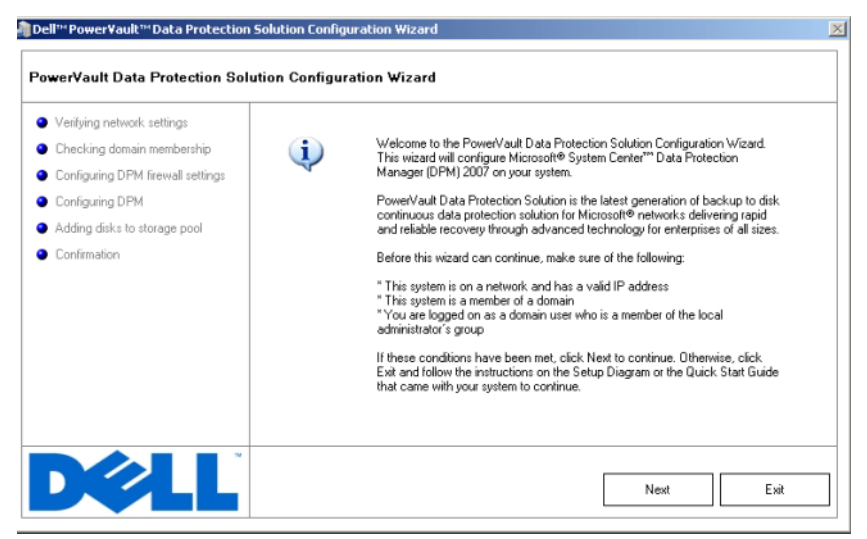

## <span id="page-11-0"></span>Rack-Installation

Wenn Sie ein rack-montierbares System haben, finden Sie in der mitgelieferten Rack-Installationsanleitung oder im Rack-Installationshandbuch Informationen zur Installation des Systems in einem Rack.

## <span id="page-11-1"></span>Anschließen und Einschalten des Systems

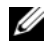

**ANMERKUNG:** Schließen Sie das System an eine unterbrechungsfreie Stromversorgung (USV) an, um die maximale Zuverlässigkeit und Verfügbarkeit der PowerVault Data Protection Solution zu erzielen.

<span id="page-11-2"></span>Verbinden Sie das bzw. die Netzstromkabel mit dem System. Verbinden Sie das andere Ende des Kabels mit einer geerdeten Steckdose oder mit einer separaten Spannungsquelle, etwa einer unterbrechungsfreien Stromversorgung (USV) oder einem Stromverteiler. Informationen zu den Systemanschlüssen finden Sie im Hardware-Benutzerhandbuch des Systems.

### Abbildung 1-6. Stromversorgungsanschlüsse

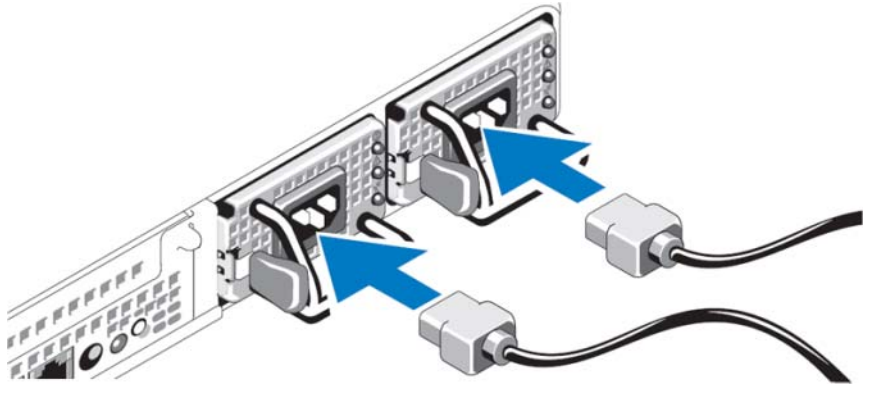

## <span id="page-12-0"></span>Konfiguration des Systems mit Tastatur, Bildschirm und Maus

1 Verbinden Sie eine Tastatur, einen Bildschirm und eine Maus mit dem System.

Informationen zu den Systemanschlüssen finden Sie im Hardware-Benutzerhandbuch des Systems.

- 2 Betätigen Sie den Netzschalter, um das System einzuschalten.
- 3 Melden Sie sich beim System an.

**ZANMERKUNG:** Wenn Sie das System remote einrichten möchten, lesen Sie ["Remotekonfiguration des Systems" auf Seite 21](#page-20-2). Kehren Sie dann zu diesem Abschnitt zurück, und führen Sie die folgenden Schritte aus.

Abbildung 1-7. Tastatur, Bildschirm und Maus an das System anschließen

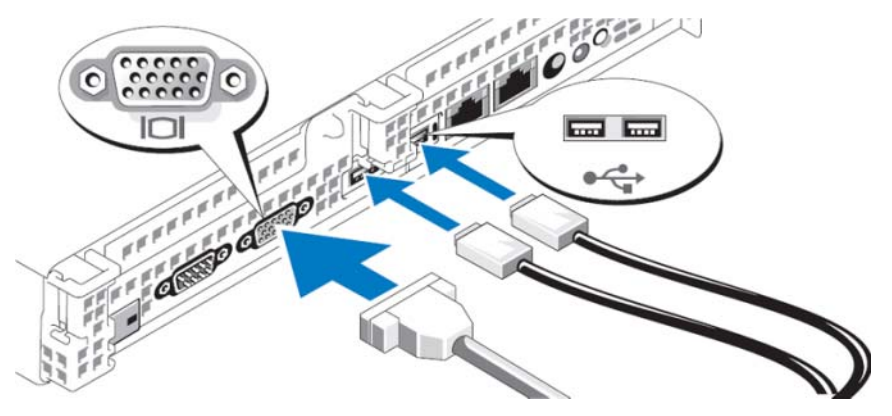

## <span id="page-12-1"></span>Eingabe des vorgegebenen Administratorbenutzernamens und -kennworts

Wenn Sie sich zum ersten Mal beim System anmelden, müssen Sie einen Administratorbenutzernamen mit dem dazugehörigen Kennwort eingeben. Der vorgegebene Administratorbenutzername für das System lautet administrator, und das entsprechende Kennwort ist storageserver.

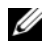

<span id="page-12-2"></span>**ANMERKUNG:** Aus Gründen der Systemsicherheit sollten Sie das Standardkennwort sofort ändern.

## <span id="page-13-5"></span><span id="page-13-0"></span>Ändern des Administratorkennworts

- 1 Klicken Sie auf Start, und wählen Sie Verwaltung → Computerverwaltung.
- 2 Erweitern Sie im Fenster Computerverwaltung im Zweig Computerverwaltung (lokal) den Eintrag Lokale Benutzer und Gruppen, und wählen Sie Benutzer.
- 3 Klicken Sie im rechten Bereich mit der rechten Maustaste auf Administrator, und wählen Sie Kennwort festlegen.
- 4 Klicken Sie im Fenster Set Password for Administrator (Kennwort für Administrator festlegen) auf Fortsetzen.
- 5 Geben Sie das Kennwort in den entsprechenden Feldern ein, und klicken Sie auf OK.
- 6 Schließen Sie das Fenster Computerverwaltung.

## <span id="page-13-3"></span><span id="page-13-1"></span>Netzwerkkonfiguration

### <span id="page-13-4"></span><span id="page-13-2"></span>Verkabeln und Konfigurieren der Netzwerkverbindung

- 1 Verbinden Sie ein Ende eines Ethernet-Kabels mit einem der RJ-45 NIC-Anschlüsse (siehe [Abbildung 1-8](#page-14-1)) auf der Rückseite des Systems. Informationen zur Position des NIC finden Sie im Hardware-Benutzerhandbuch.
- 2 Verbinden Sie das andere Ende des Ethernet-Kabels mit einer funktionierenden Ethernet-Anschlussbuchse.
- 3 Vergewissern Sie sich, dass die NIC-Anschluss-LED leuchtet (siehe [Abbildung 1-8\)](#page-14-1). Wenn die LED durchgehend grün leuchtet, ist die Verbindung gut. Wenn die LED gelb blinkt, werden Daten erfolgreich übertragen.
- 4 Wenn die LED nicht leuchtet, überprüfen Sie den korrekten Sitz des Ethernet-Kabels am NIC-Anschluss und an der Ethernet-Anschlussbuchse.

<span id="page-14-1"></span>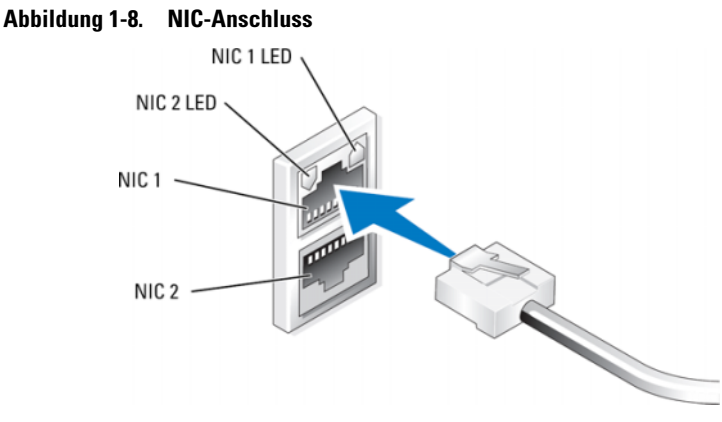

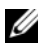

**ZANMERKUNG:** Die tatsächliche Orientierung des NIC-Anschlusses ist vom System abhängig. Weitere Informationen finden Sie im Hardware-Benutzerhandbuch zum System.

### <span id="page-14-3"></span><span id="page-14-2"></span><span id="page-14-0"></span>Konfiguration von TCP/IP mit DHCP (Standardvorgabe)

Dynamic Host Configuration Protocol (DHCP) ist standardmäßig auf dem System aktiviert. Wenn Ihr Netzwerk nicht mit einem DHCP-Server konfiguriert ist, lesen Sie ["Konfiguration von TCP/IP mit einer statischen IP-](#page-15-0)[Adresse" auf Seite 16](#page-15-0), um eine statische IP-Adresse auf dem System zu konfigurieren. Gehen Sie folgendermaßen vor, um die DHCP-Konfiguration des Systems zu überprüfen.

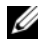

ANMERKUNG: Um diesen Vorgang durchzuführen, müssen Sie ein Mitglied der Administratorengruppe oder der Gruppe der Netzwerkkonfigurations-Operatoren auf dem lokalen Computer sein.

- 1 Klicken Sie auf Start, und wählen Sie Einstellungen→ Systemsteuerung→ Netzwerkverbindungen.
- 2 Klicken Sie mit der rechten Maustaste auf die Netzwerkverbindung, die Sie konfigurieren möchten, und wählen Sie Eigenschaften.
- 3 Klicken Sie auf der Registerkarte Allgemein (für eine lokale Verbindung) oder Netzwerk (für alle anderen Verbindungen) auf den Eintrag Internetprotokoll (TCP/IP) aus. Klicken Sie dann auf Eigenschaften.
- 4 Vergewissern Sie sich, dass IP-Adresse automatisch beziehen ausgewählt ist, und klicken Sie auf OK.

Fahren Sie fort mit ["Ändern des Computernamens" auf Seite 17](#page-16-0).

## <span id="page-15-2"></span><span id="page-15-1"></span><span id="page-15-0"></span>Konfiguration von TCP/IP mit einer statischen IP-Adresse

Das folgende Verfahren ist erforderlich, wenn DHCP im Netzwerk nicht konfiguriert ist oder wenn eine statische IP-Adresse verwendet werden soll.

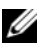

**ANMERKUNG:** Um diesen Vorgang durchzuführen, müssen Sie ein Mitglied der Administratorengruppe oder der Gruppe der Netzwerkkonfigurations-Operatoren auf dem lokalen Computer sein.

- 1 Klicken Sie auf Start, und wählen Sie Einstellungen→ Systemsteuerung→ Netzwerkverbindungen.
- 2 Klicken Sie mit der rechten Maustaste auf die Netzwerkverbindung, die Sie konfigurieren möchten, und wählen Sie Eigenschaften.
- 3 Klicken Sie auf der Registerkarte Allgemein (für eine lokale Verbindung) oder Netzwerk (für alle anderen Verbindungen) auf den Eintrag Internetprotokoll (TCP/IP) aus. Klicken Sie dann auf Eigenschaften.
- 4 Klicken Sie auf Folgende IP-Adresse verwenden.
- 5 Wenn Sie eine lokale Verbindung konfigurieren, geben Sie die entsprechenden Informationen in die Felder IP-Adresse, Subnetzmaske und Standardgateway ein. Wenn Sie eine Ad-hoc-Verbindung konfigurieren, geben Sie die IP-Adresse in das Feld IP-Adresse ein.
- 6 Klicken Sie auf Folgende DNS-Serveradressen verwenden.
- 7 Geben Sie in die Felder Bevorzugter DNS-Server und Alternativer DNS-Server die Adressen des primären und sekundären DNS-Servers ein.
- 8 Konfigurieren Sie gegebenenfalls weitere IP-Adressen. Anderenfalls fahren Sie mit dem nächsten Schritt fort.
	- a Klicken Sie auf Erweitert.
	- b Klicken Sie auf der Registerkarte IP-Einstellungen unter IP-Adressen auf Hinzufügen.
	- c Geben Sie unter TCP/IP-Adresse in die entsprechenden Felder eine IP-Adresse und Subnetzmaske ein, und klicken Sie auf Hinzufügen.
	- d Wiederholen Sie die Schritte b und c für jede weitere IP-Adresse.
- 9 Konfigurieren Sie gegebenenfalls weitere Standardgateways. Anderenfalls fahren Sie mit dem nächsten Schritt fort.
	- a Klicken Sie auf der Registerkarte IP-Einstellungen unter Standardgateways auf Hinzufügen.
	- b Geben Sie unter TCP/IP-Gatewayadresse in das Feld Gateway die IP-Adresse des Standardgateways ein.
	- c Um eine Standard-Routemetrik manuell zu konfigurieren, deaktivieren Sie das Kontrollkästchen Automatische Metrik und geben Sie in das Feld Metrik eine Metrik ein.
	- d Klicken Sie auf Hinzufügen.
	- e Wiederholen Sie die Schritte b bis d für jedes Standardgateway (falls erforderlich).
- 10 Konfigurieren Sie eine benutzerdefinierte Metrik für diese Verbindung, falls erforderlich. Ansonsten fahren Sie mit Schritt 11 fort.
- 11 Deaktivieren Sie das Kontrollkästchen Automatische Metrik.
- 12 Geben Sie in das Feld Schnittstellenmetrik die entsprechende Metrik ein.
- <span id="page-16-1"></span>13 Klicken Sie auf OK.

## <span id="page-16-2"></span><span id="page-16-0"></span>Ändern des Computernamens

- 1 Klicken Sie mit der rechten Maustaste auf Arbeitsplatz, und klicken Sie auf Eigenschaften. Das Dialogfeld Systemeigenschaften wird geöffnet.
- 2 Klicken Sie auf der Registerkarte Computername auf Ändern. Geben Sie im Dialogfeld Computernamen ändern den Namen, den Sie Ihrem System zuweisen möchten, in das Feld Computername ein. Klicken Sie dann auf OK.
- 3 Klicken Sie auf OK, um das Fenster Systemeigenschaften zu schließen.
- 4 Starten Sie das System nach Aufforderung neu.

## <span id="page-17-1"></span><span id="page-17-0"></span>Domänenmitgliedschaft

- 1 Klicken Sie mit der rechten Maustaste auf Arbeitsplatz, und klicken Sie auf Eigenschaften. Das Dialogfeld Systemeigenschaften wird geöffnet.
- <span id="page-17-2"></span>2 Klicken Sie auf der Registerkarte Computername auf Ändern. Wählen Sie im Dialogfeld Computernamen ändern die Option Domäne, geben Sie den Namen der Domäne in das Textfeld ein, und klicken Sie auf OK (siehe [Abbildung 1-9](#page-18-0)).
- 3 Geben Sie einen Domänenbenutzernamen und ein Kennwort ein (wenden Sie sich wegen der Berechtigung zum Beitritt zur Domäne an Ihren Netzwerkadministrator).
- 4 Die Änderungen werden beim Neustart des Systems wirksam. Führen Sie den Neustart erst später aus, wenn Sie die folgenden Schritte ausgeführt haben. Wenn das in Schritt 3 erstellte Konto über Administratorberechtigungen verfügt, fahren Sie mit Schritt 8 fort. Ist dies nicht der Fall, führen Sie die folgenden Schritte aus, um den Domänenbenutzer der lokalen Administratorengruppe auf dem System hinzuzufügen.
- <span id="page-17-3"></span>5 Klicken Sie auf Start→ Ausführen, geben Sie lusrmgr.msc ein, und klicken Sie auf OK.
- 6 Klicken Sie auf Gruppen, und doppelklicken Sie auf Administratoren. Klicken Sie dann auf Hinzufügen (siehe [Abbildung 1-10\)](#page-19-1).

### <span id="page-18-0"></span>Abbildung 1-9. Einer Domäne beitreten

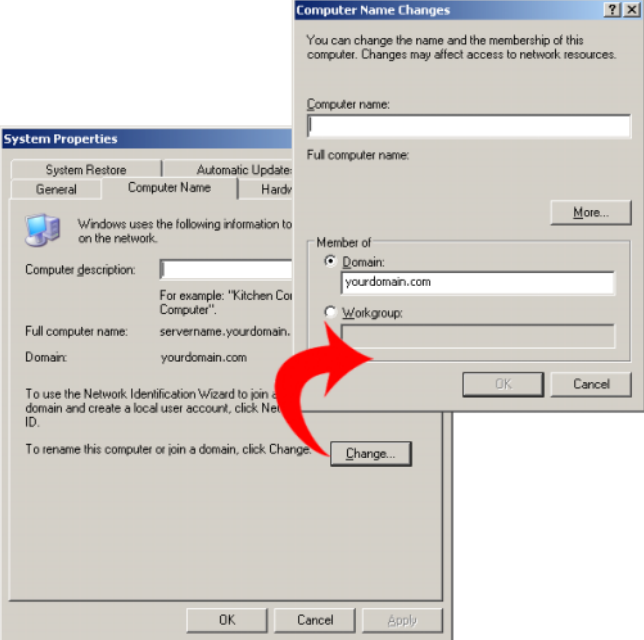

- 7 Geben Sie den Benutzernamen im Format DOMÄNE\benutzername ein, und befolgen Sie die Anweisungen, um den Domänenbenutzer der Administratorengruppe hinzuzufügen.
- 8 Starten Sie das System neu.

<span id="page-19-1"></span>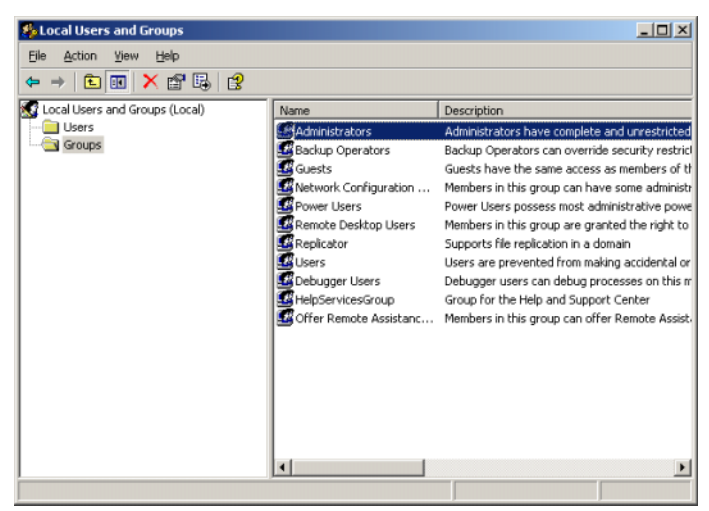

Abbildung 1-10. Benutzer der lokalen Administratorengruppe hinzufügen

## <span id="page-19-3"></span><span id="page-19-0"></span>Lokalisieren des Systems mit der Mehrsprachen-Benutzerschnittstelle (MUI)

<span id="page-19-2"></span>Die Mehrsprachen-Benutzerschnittstelle (MUI) ermöglicht dem System die Anzeige von Menüs, Dialogfenstern und Hilfedateien in verschiedenen Sprachen.

Das System ist mit Windows Storage Server 2003 R2 x64 Edition mit SP2 vorkonfiguriert, und die MUI ist mit der beim Erwerb ausgewählten Sprache vorkonfiguriert. Es sind keine weiteren Schritte erforderlich, sofern Sie das System nicht für die Verwendung einer anderen Sprache konfigurieren möchten. Wenn Sie die Sprache zu einer anderen von Dell unterstützten Sprache ändern möchten, müssen Sie die MUI-Systemdateien für diese Sprache installieren. Lesen Sie hierzu "Localizing the Operating System" (Lokalisieren des Betriebssystems) im PowerVault Data Protection Solution Recovery Guide (Systemwiederherstellungshandbuch).

# <span id="page-20-2"></span><span id="page-20-0"></span>Remotekonfiguration des Systems

## <span id="page-20-4"></span><span id="page-20-1"></span>Spezielle Verwaltungskonsole (SAC)

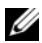

**ZANMERKUNG:** Zum Verwenden von SAC benötigen Sie ein serielles Konsolenkabel (Buchse auf Buchse), mit dem Sie ein Clientsystem direkt mit der seriellen Schnittstelle des PowerVault NX1950-Speichersystems verbinden können, wie in [Abbildung 2-1](#page-20-3) dargestellt.

<span id="page-20-3"></span>Abbildung 2-1. Verwenden des Konsolenkabels zur Verbindung mit SAC

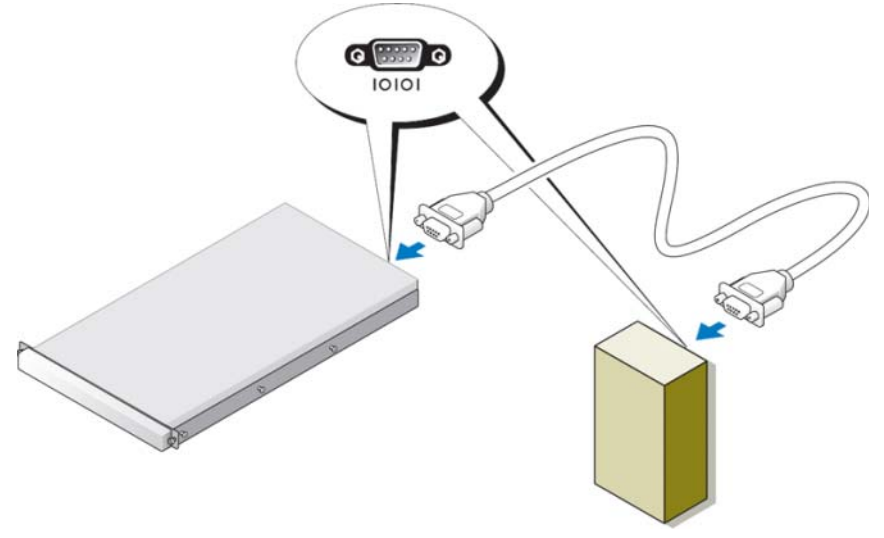

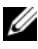

**ZANMERKUNG:** Stellen Sie die Terminal-Emulationssoftware auf dem Clientsystem auf 115200 Baud, 8 Datenbit, keine Parität und 1 Stoppbit ein.

<span id="page-21-2"></span><span id="page-21-1"></span>In einer Nicht-DHCP-Umgebung verwenden Sie die Befehlszeilen (CLI)- Unterstützung in SAC, um über einen seriellen Anschluss eine Verbindung zu einem System mit Windows Storage Server 2003 herzustellen. Konfigurieren Sie dann die Netzwerkeinstellungen. Nachdem Sie das Netzwerk mit SAC konfiguriert haben, können Sie auf die grafische Benutzerschnittstelle (GUI) remote zugreifen, um Windows Storage Server unter der IP-Adresse zu konfigurieren und zu verwalten. Gehen Sie hierfür wie folgt vor:

- 1 Zeigen Sie die SAC-Eingabeaufforderung an.
- 2 Konfigurieren Sie die IP-Adressen des Systems und das Domain Name System (DNS).

## <span id="page-21-0"></span>Anzeigen der SAC-Eingabeaufforderung

SAC ist die primäre EMS-Befehlszeilenumgebung (Emergency Management System) bei Windows Storage Server 2003-Betriebssystemen. Sie besteht getrennt von der Befehlszeilenumgebung und ermöglicht andere Funktionen.

SAC steht direkt nach dem Einschalten des Systems zur Verfügung. Sie können den Server mit SAC während des normalen Systembetriebs verwalten und die meisten Betriebssystemkomponenten von Windows Storage Server 2003 konfigurieren. Sie können SAC auch verwenden, wenn sich das System im abgesicherten Modus befindet und während des Setups im GUI-Modus. Wenn EMS aktiviert ist, bleibt SAC so lange aktiv, wie der Kernel ausgeführt wird.

Sie können auf SAC über ein serielles Kabel zwischen dem System und einem portablen System zugreifen; hierzu wird ein Terminalprogramm wie HyperTerminal verwendet.

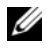

 $\mathbb Z$  **ANMERKUNG:** Um auf EMS remote zuzugreifen, stellen Sie sicher, dass Sie kompatible Clientsoftware für die Terminalemulation verwenden. Weitere Informationen erhalten Sie unter "Selecting client terminal software for Emergency Management Services" (Auswahl von Client-Terminalsoftware für Emergency Management Services) auf der Microsoft-Website unter www.microsoft.com (http://go.microsoft.com/fwlink/?LinkId=66418).

### So zeigen Sie die SAC-Eingabeaufforderung an:

- 1 Starten Sie das Terminalprogramm und stellen Sie eine Verbindung mit der seriellen Schnittstelle her.
- 2 Schalten Sie das System ein.
- 3 Geben Sie nach dem Starten von EMS an der SAC-Eingabeaufforderung cmd ein und drücken Sie die Eingabetaste, um ein Befehlszeilenfenster zu öffnen.
- 4 Um das Kanalfenster für die Ausgabe der Befehlszeile umzuschalten, geben Sie ch -sn cmd0001 ein und drücken Sie die Eingabetaste.
- <span id="page-22-1"></span>5 Melden Sie sich als Administrator an.

**ANMERKUNG:** Das Standardkennwort für das System lautet storageserver.

Weitere Informationen zur Verwendung von SAC finden Sie unter "Using Emergency Management Services" (Verwenden von Emergency Management Services) auf der Website www.microsoft.com oder in der Windows Storage Server 2003-Hilfe.

### <span id="page-22-0"></span>Konfiguration von IP-Adressen und DNS

Nachdem Sie eine Verbindung zur SAC-Eingabeaufforderung hergestellt haben, können Sie mit netsh Netzwerkadressen, Standardgateways und DNS für ein System konfigurieren. Wenn Sie diese Einstellungen konfiguriert haben, können Sie eine Remoteverbindung zum Server herstellen und über die GUI andere Konfigurations- und Verwaltungsaufgaben ausführen.

<span id="page-22-2"></span>Um die statische IP-Adresse einzurichten, müssen Sie die IP-Adresse, die Subnetzmaske und die Gatewayadresse kennen.

1 Zeigen Sie die Liste der verfügbaren Schnittstellen an:

netsh interface ip show interface

- 2 Identifizieren Sie die Schnittstellen, die als Connected (Verbunden) angezeigt werden.
- 3 Legen Sie die IP-Adresse für die gewünschte Schnittstelle fest, indem Sie den folgenden Befehl (in einer Zeile) eingeben:

```
netsh interface ip set address name=Schnittstelle
source=static addr=IP-Adresse mask=Subnetzmaske
gateway=Gatewayadresse
```
4 Legen Sie die DNS-Adresse fest, indem Sie den folgenden Befehl (in einer Zeile) eingeben:

```
netsh interface ip set dns name=Schnittstelle
source=static addr=DNS-Adresse
```
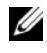

ANMERKUNG: Wenn der Schnittstellenname Leerzeichen enthält, setzen Sie den Text in Anführungszeichen. Zum Beispiel: "Lokaler Bereich".

Weitere Informationen über den Befehl netsh erhalten Sie unter "Scripting Tools" auf der Microsoft-Website unter www.microsoft.com (http://go.microsoft.com/fwlink/?LinkId=66414) oder in der Onlinehilfe von Windows Storage Server 2003.

## <span id="page-23-1"></span><span id="page-23-0"></span>Remotedesktopverbindung

Nachdem Sie eine IP-Adresse konfiguriert haben, können Sie von einem anderen Windows-basierten System auf Systeme mit Windows Storage Server 2003 zugreifen, indem Sie eine Remotedesktopverbindung verwenden.

Um den Zugang von einer Verwaltungsstation einzurichten, erstellen Sie eine Remotedesktopverbindung und speichern Sie sie wie folgt auf dem Desktop:

- 1 Klicken Sie auf Start→ Ausführen.
- 2 Geben Sie im Dialogfeld Ausführen den Befehl mstsc ein, und klicken Sie auf OK.
- 3 Geben Sie im Dialogfeld Remotedesktopverbindung den Systemnamen oder die IP-Adresse des Speicherservers ein, und klicken Sie dann auf Optionen.
- 4 Klicken Sie im Fenster Verbindungseinstellungen auf Speichern unter.
- 5 Geben Sie im Dialogfeld Speichern unter den Dateinamen ein, den Sie für die Verbindung verwenden möchten. Übernehmen Sie die Erweiterung .rdp.
- 6 Wählen Sie im Dropdownmenü Speichern in den Eintrag Desktop, und klicken Sie dann auf Speichern.

Weitere Informationen über das Konfigurieren der Remotedesktopverbindung erhalten Sie unter "Remote Desktop Connection" (Remotedesktopverbindung) auf der Microsoft-Website unter www.microsoft.com (http://go.microsoft.com/fwlink/?LinkId=69058) oder in der Onlinehilfe von Windows Storage Server 2003.

### <span id="page-24-0"></span>Remote-Web-Administration

Sie können von einem Clientsystem remote auf einen Server unter Windows Storage Server 2003 zugreifen, indem Sie einen Browser verwenden. Verwenden Sie bei Systemen mit einem Windows-Betriebssystem und Internet Explorer 6 (oder höher) die Remote RDP Client ActiveX-Steuerung. Die ActiveX-Steuerung entspricht der Remotedesktopverbindung MSTSC.

## <span id="page-24-6"></span><span id="page-24-4"></span><span id="page-24-1"></span>Dell Remote Access Controller (DRAC)

<span id="page-24-3"></span>Der Dell Remote Access Controller 5 (DRAC 5) ist eine Hardware- und Softwarelösung zur Systemverwaltung und ermöglicht die Remoteverwaltung, die Wiederherstellung eines abgestürzten Systems und die Stromsteuerung für Dell-Systeme. Da der DRAC 5 (falls installiert) mit dem Baseboard Management-Controller (BMC) des Systems kommuniziert, kann er so konfiguriert werden, dass Sie per E-Mail über Warnungen oder Fehler bezüglich Stromspannungen, Temperaturen, Eingriffen und Lüftertaktraten informiert werden. Der DRAC 5 protokolliert auch Ereignis-Daten und den neuesten Absturzbildschirm (nur für Systeme mit Microsoft Windows Betriebssystem), um Ihnen zu helfen, die wahrscheinliche Ursache eines Systemausfalls zu diagnostizieren. Der DRAC 5 hat seinen eigenen Mikroprozessor und Speicher und wird durch das System angetrieben, in dem er installiert wird. Der DRAC 5 kann auf Ihrem System vorinstalliert oder getrennt in einem Einbausatz erhältlich sein.

Zum Einstieg in die Verwendung des DRAC 5 lesen Sie "Installing and Setting up the DRAC 5" (Installieren und Einrichten des DRAC 5) im Dell Remote Access Controller 5 (DRAC 5) Benutzerhandbuch.

## <span id="page-24-2"></span>Baseboard-Management-Controller (BMC)

<span id="page-24-5"></span>Der BMC überwacht das System, um auf kritische Ereignisse aufmerksam zu machen, indem er mit verschiedenen Sensoren auf der Systemplatine kommuniziert und Warnungen sowie Protokollereignisse sendet, wenn bestimmte Parameter ihre voreingestellten Schwellenwerte überschreiten. Der BMC unterstützt den Industriestandard Intelligent Platform Management Interface (IPMI), mit der Systeme im Remote-Zugriff konfiguriert, überwacht und wiederhergestellt werden können.

Weitere Informationen finden Sie im Benutzerhandbuch zum Baseboard-Verwaltungs-Controller-Dienstprogramm.

# <span id="page-26-0"></span>Konfigurieren von DPM

## <span id="page-26-2"></span><span id="page-26-1"></span>Ausführen des Konfigurationsassistenten

<span id="page-26-3"></span>Mit dem Konfigurationsassistenten der PowerVault Data Protection Solution (DPS) können Sie Ihr System für die Ausführung von DPM konfigurieren. Der Assistent wird automatisch gestartet, wenn Sie sich beim System anmelden. Er lässt sich auch aufrufen, indem Sie auf das Symbol PowerVault DPS Wizard auf dem Desktop doppelklicken.

Der Assistent führt Folgendes aus:

- <span id="page-26-5"></span>• System-, Software und Netzwerkvorbedingungen überprüfen
- Benutzerkontoeinstellungen überprüfen
- <span id="page-26-4"></span>• System-Firewall konfigurieren
- DPM Mini-Setup starten
- verfügbare Festplatten zum DPM-Speicherpool hinzufügen

Melden Sie sich mit dem Domänenbenutzerkonto, das Sie in Schritt 3 unter ["Domänenmitgliedschaft" auf Seite 18](#page-17-1) verwendet haben, beim System an. Der Assistent wird automatisch ausgeführt und zeigt einen Begrüßungs-bildschirm an, in dem die Vorbedingungen, die unter ["DPM-](#page-10-1)[Vorbedingungen" auf Seite 11](#page-10-1) beschrieben werden, aufgeführt sind.

### Abbildung 3-1. Begrüßungsbildschirm des PowerVault DPS Konfigurationsassistenten

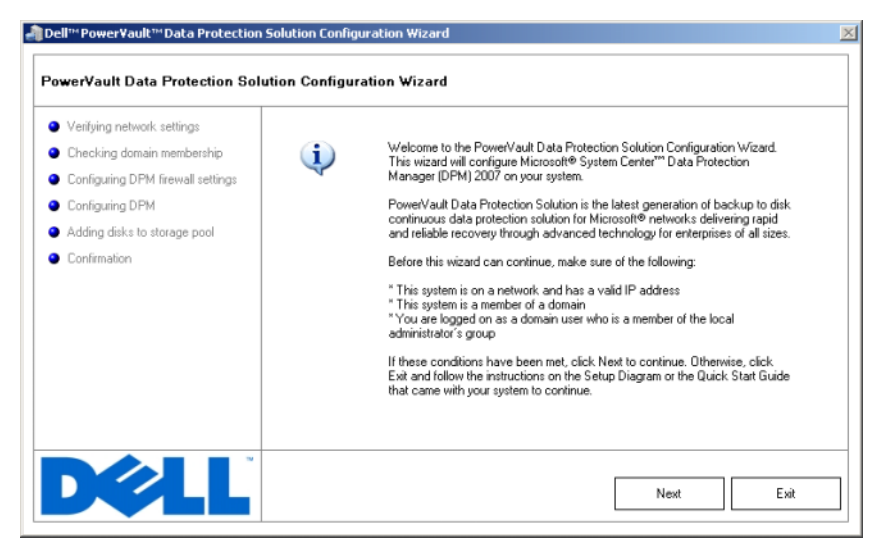

<span id="page-27-1"></span><span id="page-27-0"></span>Nachdem Sie sichergestellt haben, dass die Vorbedingungen erfüllt sind, klicken Sie auf Weiter, um den Vorgang fortzusetzen. Der Assistent überprüft die Netzwerk-, Domänen- und Benutzerkontoeinstellungen für DPM.

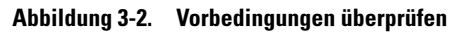

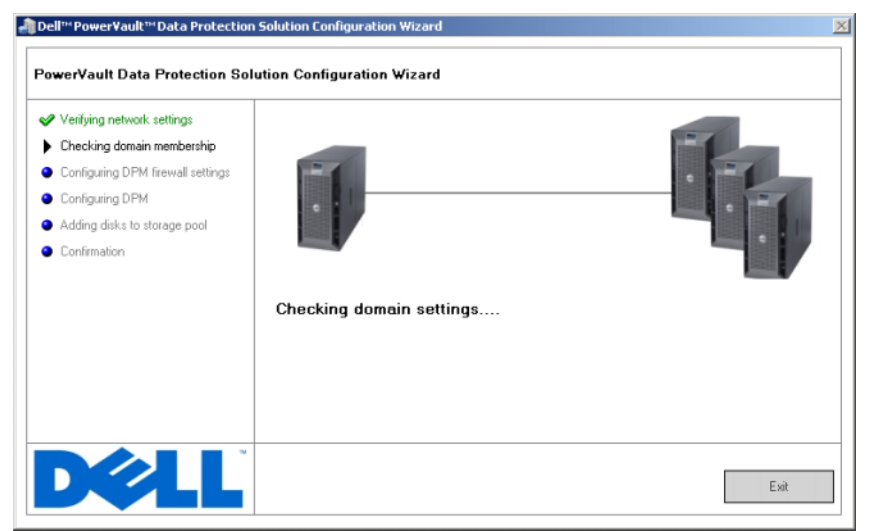

<span id="page-28-1"></span><span id="page-28-0"></span>Nachdem der Assistent die Einstellungen überprüft hat, wird die Windows-Firewall für DPM konfiguriert. In diesem Schritt erstellt der Assistent Firewallausnahmen für die ausführbaren DPM-Dateien und öffnet den TCP-Port für Windows Remote Procedure Call (RPC) und Distributed COM (DCOM) (Port 135). Wenn der Firewalldienst nicht ausgeführt wird, wird dieser Schritt übersprungen.

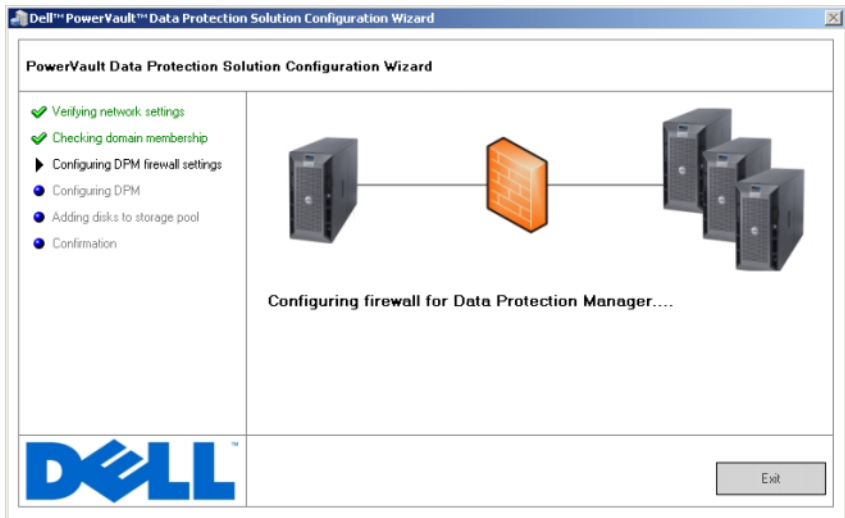

### Abbildung 3-3. Windows-Firewall konfigurieren

<span id="page-29-2"></span><span id="page-29-1"></span><span id="page-29-0"></span>Nach der Konfiguration der Firewall startet der Assistent den Microsoft Data Protection Manager Mini-Setup-Assistenten. Dieser Assistent ist erforderlich, um die DPM-Einrichtung auf dem System abzuschließen. Klicken Sie auf Weiter, um fortzufahren. Der Konfigurationsassistent der PowerVault Data Protection Solution wartet im Hintergrund, bis der DPM Mini-Setup-Assistent abgeschlossen ist.

### Abbildung 3-4. Microsoft Data Protection Manager Mini-Setup-Assistent starten

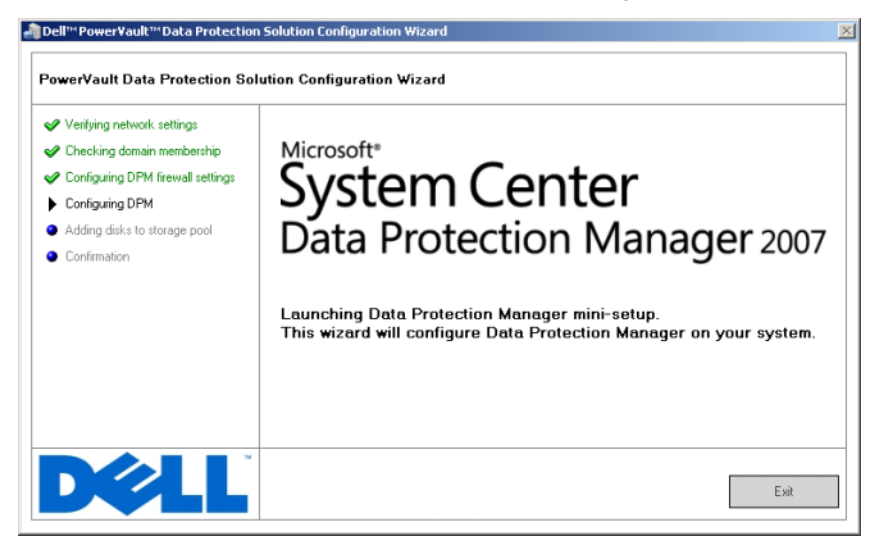

## <span id="page-31-3"></span><span id="page-31-0"></span>Microsoft Data Protection Manager Mini-Setup

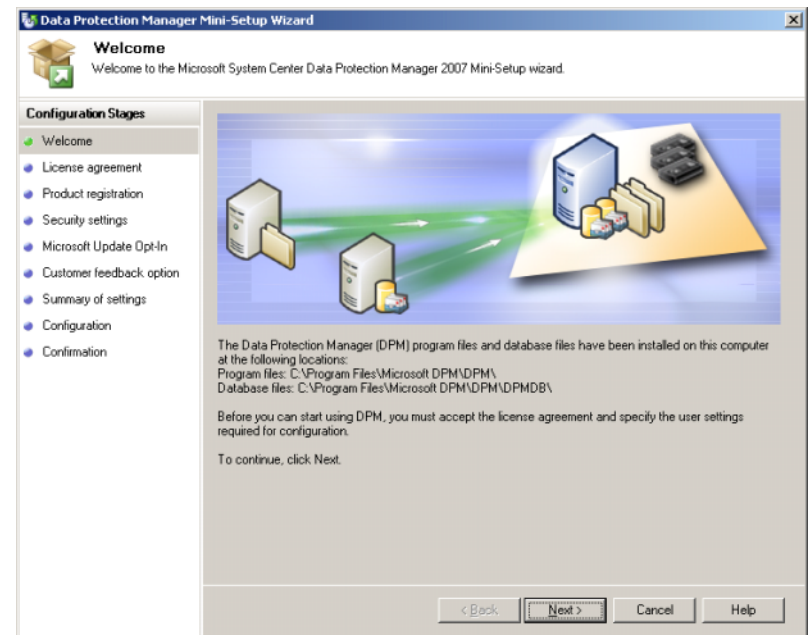

### <span id="page-31-1"></span>Abbildung 3-5. Microsoft Data Protection Manager Mini-Setup-Assistent

<span id="page-31-4"></span>[Abbildung 3-5](#page-31-1) zeigt den DPM Mini-Setup-Assistenten. Klicken Sie auf Weiter, um fortzufahren. Der Assistent führt Sie durch die folgenden Schritte:

- <span id="page-31-2"></span>• Willkommen
- Lizenzvertrag: In diesem Schritt wird die DPM-Lizenzvereinbarung angezeigt. Sie müssen dem Lizenzvertrag zustimmen, um fortfahren zu können.
- Produktregistrierung: In diesem Schritt werden Sie aufgefordert, den Benutzernamen und den zur DPM-Installation gehörigen Firmennamen einzugeben.
- Sicherheitseinstellungen: In diesem Schritt werden Sie aufgefordert, ein Kennwort für die SQL Service-Konten einzugeben.
- Microsoft Update Opt-in: Dell empfiehlt, die automatische Aktualisierungsfunktion für die neuesten Patches, Sicherheitsfixes und Updates zu aktivieren.
- Kunden-Feedback-Option: In diesem Schritt wird dem Benutzer angeboten, am Microsoft-Programm zur Verbesserung der Benutzerfreundlichkeit (Microsoft Customer Experience Improvement Program, CEIP) teilzunehmen.
- Zusammenfassung der Einstellungen
- Konfiguration: Wenn der Benutzer alle Informationen eingegeben hat, wird die Konfiguration ausgeführt.
- Bestätigung

### Abbildung 3-6. Bestätigungsbildschirm des Microsoft Data Protection Manager Mini-Setup-Assistenten

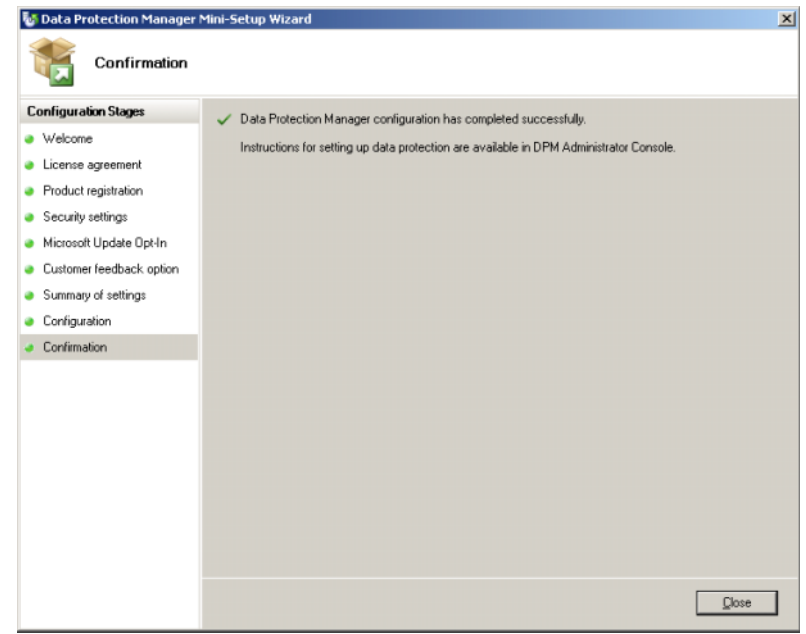

Nachdem alle Fragen beantwortet und der DPM Mini-Setup-Assistent abgeschlossen wurde, klicken Sie auf Schließen, um zum Konfigurationsassistenten der PowerVault Data Protection Solution zurückzukehren.

## <span id="page-33-4"></span><span id="page-33-3"></span><span id="page-33-2"></span><span id="page-33-0"></span>Konfiguration des DPM-Speicherpools

<span id="page-33-1"></span>Nachdem der DPM Mini-Setup-Assistent erfolgreich abgeschlossen wurde, wird der Konfigurationsassistent der PowerVault Data Protection Solution wiederaufgenommen und fügt den verfügbaren Speicher dem DPM-Speicherpool hinzu. Der DPM-Speicherpool ist eine Speichersammlung, die DPM für den Schutz der verwalteten Server im Netzwerk verwendet. Weitere Informationen zum Speicherpool finden Sie unter "Hinzufügen von Datenträgern zum Speicherpool" im Handbuch Bereitstellen von System Center Data Protection Manager 2007.

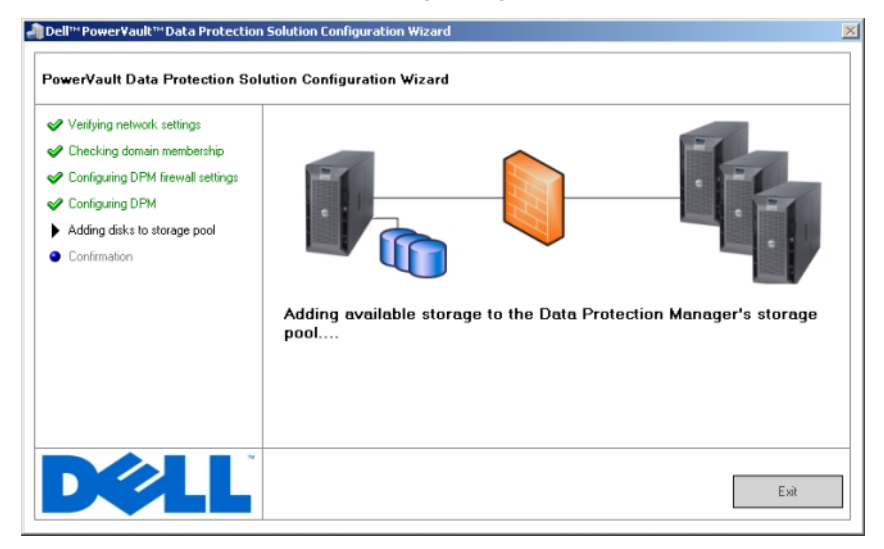

### Abbildung 3-7. Konfigurieren des DPM-Speicherpools

<span id="page-33-5"></span>Nach der erfolgreichen Konfiguration des Speicherpools zeigt der Assistent eine Meldung mit den abgeschlossenen Schritten an. Wenn Sie Fertig stellen wählen, wird die DPM 2007 Verwaltungskonsole geöffnet. Mit der DPM-Verwaltungskonsole fügen Sie Server aus Ihrem Netzwerk hinzu. Weitere Informationen erhalten Sie unter ["DPM-Bereitstellung" auf Seite 39"](#page-38-2).

### Abbildung 3-8. Abschlussbildschirm des Assistenten

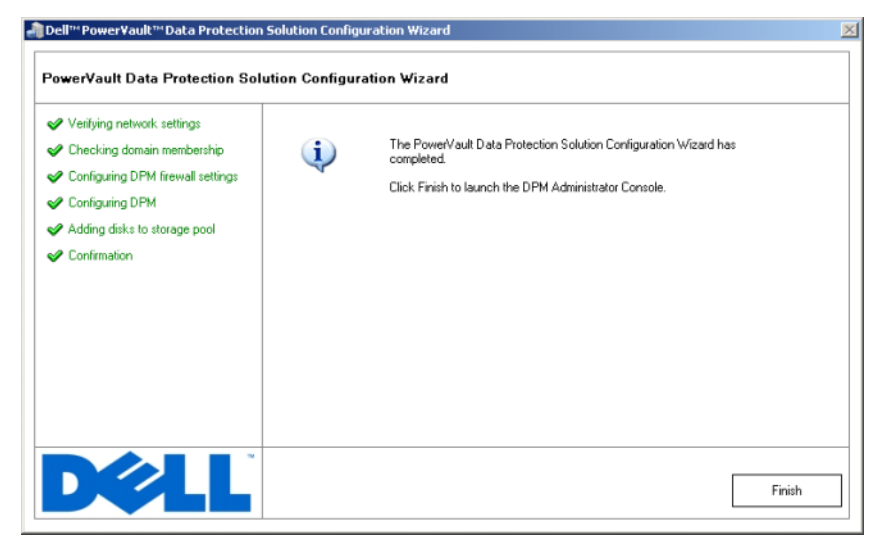

## <span id="page-34-0"></span>Überprüfung

<span id="page-34-1"></span>Um zu überprüfen, dass die Konfiguration erfolgreich abgeschlossen wurde, klicken Sie auf die Registerkarte Verwaltung in der DPM-Verwaltungskonsole. Wählen Sie dann die Registerkarte Datenträger. Je nach Systemkonfiguration wird die richtige Anzahl Datenträger dem Speicherpool hinzugefügt.

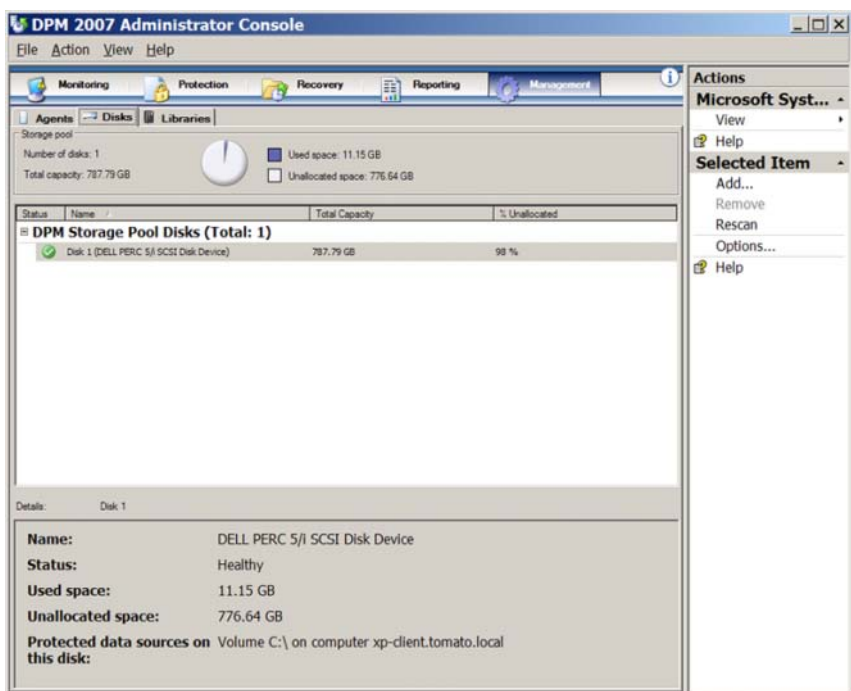

### <span id="page-35-0"></span>Abbildung 3-9. DPM 2007 Verwaltungskonsole

# <span id="page-36-0"></span>Lizenzierung

## <span id="page-36-2"></span><span id="page-36-1"></span>DPM-Lizenzen

Abbildung 4-1. Echtheitszertifikat (Certificate of Authenticity, COA) – Beispiel

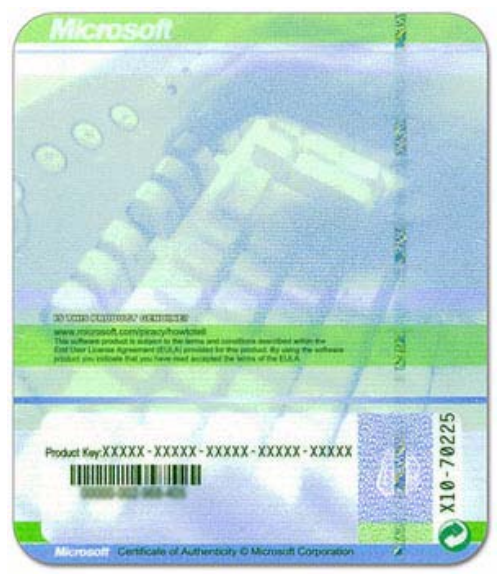

Der Produktschlüssel für DPM 2007 ist werkseitig auf dem System installiert. Sie finden den Produktschlüssel auf dem Echtheitszertifikat (Certificate of Authenticity, COA), welches den Installationsmedien beiliegt, die Sie mit dem System erhalten haben. Sie benötigen den Produktschlüssel auf dem COA, falls Sie DPM 2007 einmal neu installieren müssen.

<span id="page-36-3"></span>Mit DPM 2007 ist für jeden geschützten (verwalteten) Server eine Data Protection Management-Lizenz (DPML). Es sind zwei Typen von DPMLs erhältlich: Standard (S-DPML) für den Standardschutz von Dateien und Enterprise (E-DPML) für den Schutz von Anwendungen und Dateien auf dem geschützten Server.

Mit dem System haben Sie eine DPML erworben. Wenden Sie sich an den Dell-Verkaufsberater, wenn Sie zusätzliche Lizenzen für den Schutz weiterer Systeme in Ihrer IT-Umgebung benötigen.

Weitere Informationen zur DPM-Lizenzierung finden Sie unter "DPM-Lizenzierung" im Handbuch Planen der Bereitstellung von System Center Data Protection Manager 2007.

## <span id="page-37-0"></span>Windows Storage Server 2003 R2 x64-Lizenz

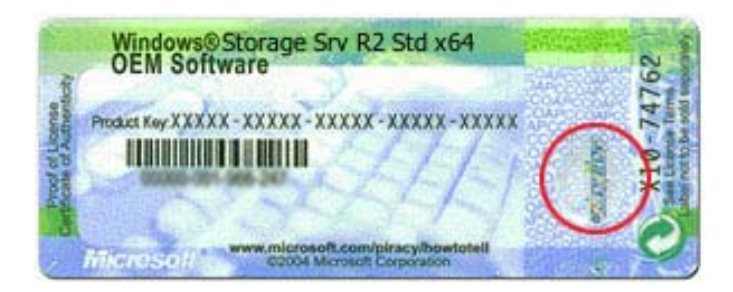

Abbildung 4-2. Beispiel für das am System befestigte Windows-COA

Der Produktschlüssel für Windows Storage Server 2003 x64 R2 mit SP2 ist werkseitig auf dem System installiert. Sie finden den Produktschlüssel auf dem COA, das an der Oberseite oder einer Seitenfläche des Systems befestigt ist. Notieren Sie sich den Produktschlüssel und bewahren Sie ihn sicher auf. Falls Sie das Betriebssystem einmal neu installieren müssen, benötigen Sie den Produktschlüssel.

# <span id="page-38-2"></span><span id="page-38-0"></span>DPM-Bereitstellung

Bevor DPM die Daten und Anwendungen auf den Systemen im Netzwerk schützen kann, müssen Sie Folgendes ausführen:

- Installieren Sie die erforderliche Software auf allen Serversystemen, die Sie schützen möchten.
- <span id="page-38-3"></span>• Stellen Sie den DPM-Schutz-Agent auf allen Systemen, die Sie schützen möchten, bereit. Sie benötigen eine DPM-Agent-Lizenz für jedes System, das Sie mit DPM schützen. Lesen Sie dazu ["DPM-Lizenzen" auf Seite 37.](#page-36-2)
- <span id="page-38-4"></span>• Erstellen Sie eine oder mehrere Schutzgruppen, um festzulegen, welche Systeme, Daten und Anwendungen auf diesen Systemen DPM sichern soll. Damit legen Sie auch fest, wie oft DPM diese Systeme sichert.
- Legen Sie erweiterte DPM-Konfigurationseinstellungen fest (optional).

## <span id="page-38-1"></span>Installieren der erforderlichen Software für geschützte System

Bevor Sie einen DPM-Schutz-Agent auf einem geschützten Server im Netzwerk installieren, müssen Sie Microsoft Update for Windows Storage Server 2003 x64 Edition KB940349 installieren. Dieses Update können Sie von der Website support.microsoft.com herunterladen. Das Update ist auch auf dem Neuinstallations-Medium Microsoft® System Center Data Protection Manager 2007 enthalten, das Sie mit dem System erhalten haben Es befindet sich im Verzeichnis \prereqs. Zum Installieren des Updates doppelklicken Sie vom Systemadministratorkonto aus auf die ausführbare KB940349-Datei (.exe).

## <span id="page-39-3"></span><span id="page-39-0"></span>Bereitstellen der Agents

<span id="page-39-6"></span><span id="page-39-4"></span>Ein Schutz-Agent ist auf einem Server installierte Software, die Änderungen an geschützten Daten verfolgt und diese Änderungen vom geschützten Server an den DPM-Server überträgt. Informationen zum Bereitstellen der Agents auf den Systemen im Netzwerk finden Sie unter "Installieren von Schutz-Agents" im Handbuch Bereitstellen von System Center Data Protection Manager 2007.

## <span id="page-39-1"></span>Schutz von Servern

<span id="page-39-5"></span>Sie müssen eine Schutzgruppe erstellen, um einen oder mehrere Server im Netzwerk zu schützen. Eine Schutzgruppe ist eine Sammlung von Datenquellen, für die dieselbe Schutzkonfiguration eingerichtet wurde. Lesen Sie hierzu "Erstellen von Schutzgruppen" im Handbuch Bereitstellen von System Center Data Protection Manager 2007.

## <span id="page-39-2"></span>Erweiterte Konfiguration

Informationen zu fortgeschrittenen Konfigurationsthemen, zum Beispiel Schutz von virtuellen Servern und zum Aktiveren der Wiederherstellung durch Endbenutzer finden Sie in den Handbüchern Bereitstellen von System Center Data Protection Manager 2007 und System Center Data Protection Manager 2007 Betriebshandbuch.

# <span id="page-40-3"></span><span id="page-40-0"></span>DPM und Bandgeräte

Die PowerVault Data Protection Solution unterstützt die Festplatte-auf-Band-Sicherung der geschützten Systeme und Festplatte-auf-Festplatte-auf-Band-Archivierung für den Langzeitschutz. Weitere Informationen finden Sie im Abschnitt "Sicherungslösungen mit Festplatte und Band" in Planen der Bereitstellung von System Center Data Protection Manager 2007. Um diese Funktionen zu nutzen, müssen Sie ein unterstütztes Bandlaufwerk oder eine Bandbibliothek anschließen.

Eine Liste der unterstützten Bandlaufwerke, Autoloader und Bibliotheken finden Sie in der Support-Matrix für die PowerVault Data Protection Solution.

## <span id="page-40-4"></span><span id="page-40-1"></span>Installieren von Bandlaufwerken und Bandbibliotheken

Informationen zur Installation und zum Anschluss von Bandlaufwerken oder Bandbibliotheken an das System finden Sie in der Dokumentation, die Sie mit diesen Komponenten erhalten haben. Installieren Sie die erforderlichen Treiber und aktualisieren Sie gegebenenfalls die Gerätefirmware. Informieren Sie sich in der PowerVault Data Protection Solution Support Matrix über die erforderlichen Treiber und Firmwareversionen.

## <span id="page-40-5"></span><span id="page-40-2"></span>Verwenden von DPM mit Bandlaufwerken und Bandbibliotheken

Wie Sie DPM Bandlaufwerke und -bibliotheken hinzufügen, erfahren Sie im Abschnitt "Konfigurieren von Bandbibliotheken" im Handbuch Bereitstellen von System Center Data Protection Manager 2007.

Ausführliche Informationen zur Verwaltung von Bandbibliotheken und eigenständigen Bandlaufwerken, die an den Microsoft System Center Data Protection Manager 2007-Server angeschlossen sind, finden Sie unter "Verwalten von Bandbibliotheken" im System Center Data Protection Manager 2007 Betriebshandbuch. Dieses Dokument enthält auch Hinweise zu regelmäßigen Wartungsaufgaben.

# <span id="page-42-2"></span><span id="page-42-0"></span>Installation von Dell OpenManage Server Administrator

## <span id="page-42-1"></span>Übersicht

Dell OpenManage™ Server Administrator (OMSA) bietet die umfassende Eins-zu-Eins-Systemverwaltung in zwei Formen: (1) als eine integrierte browser-basierte grafische Benutzeroberfläche (GUI) und (2) als eine Befehlszeilenschnittstelle (CLI) über das Betriebssystem. OMSA wurde entwickelt, damit Systemadministratoren Systeme sowohl lokal als auch remote über das Netzwerk verwalten können.

Ein verwaltetes System ist ein System, auf dem unterstützte Instrumentation oder Agents installiert sind, mit denen das System erkannt und nach dem Status abgefragt werden kann. Eine Verwaltungsstation kann dazu verwendet werden, ein oder mehrere verwaltete Systeme von einem zentralen Standort aus im Remote-Zugriff zu verwalten.

OMSA ermöglicht die System- und Speicherverwaltung für Ihre PowerVault Data Protection Solution. OMSA überwacht die Systemhardware und die Peripheriegeräte, um Fehlerbedingungen zu erkennen, und gibt im Voraus Warnungen über potenzielle Systemausfälle aus. Des Weiteren bietet OMSA eine grafische Benutzeroberfläche, über die der Administrator das Speichersubsystem konfigurieren kann, zum Beispiel mit virtuellen Laufwerken und RAID.

## <span id="page-43-0"></span>Installation von Server Administrator

Server Administrator kann auf verschiedene Arten installiert werden. Die Dell™ Systems Console and Agent CD, die Sie mit dem System erhalten haben, enthält ein Setup-Programm für die Installation, das Upgrade und die Deinstallation von Server Administrator und anderen Komponenten der Systemverwaltung auf dem verwalteten System und der Verwaltungsstation.

Ausführliche Informationen finden Sie im Abschnitt "Setup and Administration" (Setup und Verwaltung) im Handbuch Dell<sup>™</sup> OpenManage Installation and Security User's Guide (Benutzerhandbuch zur Installation und Sicherheit von Dell™ OpenManage).

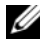

**ANMERKUNG:** Stellen Sie bei der Installation von OMSA sicher, dass die Option Storage Services ausgewählt ist.

# <span id="page-44-0"></span>Aktualisieren der Software

## <span id="page-44-4"></span><span id="page-44-1"></span>Aktualisieren des PowerVault-Systems

### <span id="page-44-2"></span>Verwenden des Server-Update-Dienstprogramms

Das Dell™ OpenManage™ Server-Update-Dienstprogramm (Server Update Utility, SUU) ist eine CD-gestützte Anwendung zur Identifizierung und Anwendung von Updates für das System. SUU vergleicht die Versionen der zurzeit auf dem System installierten Komponenten mit den aktualisierten Komponenten, die auf den Server-Update-CDs enthalten sind. Diese Update-CDs erhalten Sie über support.dell.com. SUU zeigt dann einen Versionsvergleich an und ermöglicht die Aktualisierung der Komponenten wie BIOS, Treiber und Firmware.

Weitere Informationen hierzu finden Sie im Dell™ OpenManage™ Server Update Utility User's Guide (Server-Update-Dienstprogramm Benutzerhandbuch) zum System.

### <span id="page-44-3"></span>Verwenden der Dell Update-Pakete

Ein Dell Update-Paket (DUP) ist eine selbstextrahierende ausführbare Datei in einem Standardpaketformat. Jedes Update-Paket dient zur Aktualisierung einer einzelnen Softwarekomponente (zum Beispiel ein bestimmter Treiber) auf dem System. DUPs sind erhältlich unter support.dell.com. Nähere Informationen zur Aktualisierung des Systems mit DPUs finden Sie im Dell™ Update Packages for Microsoft Windows User's Guide (Benutzerhandbuch für Dell Update-Pakete für Microsoft Windows).

## <span id="page-45-0"></span>Aktualisieren des Betriebssystems

Von der Website update.microsoft.com können Sie die neuesten Sicherheits-Patches, Fixes und Updates für Windows Storage Server herunterladen. Alle Updates für die Windows Server 2003 R2 x64 SP2 Editions gelten für Windows Storage Server 2003 R2 x64 SP2.

## <span id="page-45-1"></span>Aktualisieren von DPM

Updates für DPM 2007 finden Sie auf der Website update.microsoft.com.

# <span id="page-46-9"></span><span id="page-46-0"></span>Wie Sie Hilfe bekommen

## <span id="page-46-1"></span>Dell Support

<span id="page-46-8"></span>Weitere Informationen, auch zur Fehlerbehebung, für die PowerVault Data Protection Solution finden Sie auf der Website support.dell.com.

## <span id="page-46-2"></span>Hardwareprobleme

Hilfe bei Hardwareproblemen finden Sie in den Handbüchern zur PowerVault-Hardware, die Sie mit dem System erhalten haben. Alle Dokumente zur Hardware stehen auch auf der Website support.dell.com zur Verfügung.

## <span id="page-46-3"></span>Software-/DPM-Probleme

Weitere Informationen zu DPM und zur Fehlerbehebung finden Sie im System Center Data Protection Manager 2007 Troubleshooting Guide.

## <span id="page-46-6"></span><span id="page-46-5"></span><span id="page-46-4"></span>Fehlerbehebung beim Konfigurationsassistenten der PowerVault Data Protection Solution

<span id="page-46-7"></span>Wenn beim Ausführen des Konfigurationsassistenten der PowerVault Data Protection Solution ein Fehler auftritt, wird eine Fehlermeldung mit den entsprechenden Maßnahmen zur Behebung des Fehlers angezeigt. Folgen Sie diesen Anweisungen, und starten Sie den Assistenten dann neu, indem Sie auf dem Systemdesktop auf das Symbol des Assistenten doppelklicken, um die Konfiguration fortzusetzen.

### Abbildung 9-1. Fehlerbildschirm des Konfigurationsassistenten der PowerVault Data Protection Solution

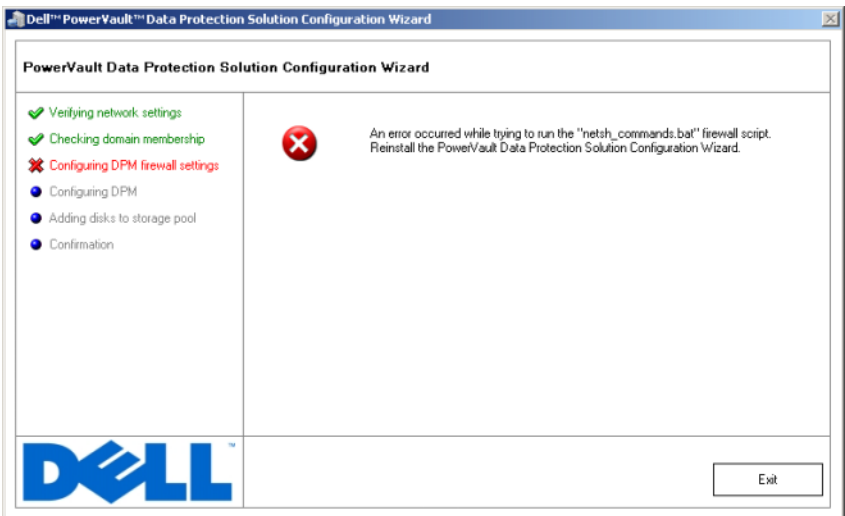

## <span id="page-47-0"></span>Weitere nützliche Dokumente und Ressourcen

Die Speicherorte der folgenden Dokumente und Ressourcen können Sie dem PowerVault Data Protection Solution Schnellreferenzhandbuch unter support.dell.com entnehmen.

### <span id="page-47-1"></span>Informationen von Microsoft

- Planen der Bereitstellung von System Center Data Protection Manager 2007
- Bereitstellen von System Center Data Protection Manager 2007
- System Center Data Protection Manager 2007 Betriebshandbuch

### <span id="page-47-2"></span>Dell Hardware

- Benutzerhandbuch zum Baseboard-Verwaltungs-Controller-Dienstprogramm
- Dell Remote Access Controller 5 (DRAC 5) Benutzerhandbuch
- PowerVault Systems Hardware-Benutzerhandbuch
- PowerVault Handbuch zum Einstieg

### <span id="page-48-0"></span>Dell Software

- PowerVault™ Data Protection Solution Support-Matrix
- OpenManage Installation and Security User's Guide
- OpenManage™ Server Administrator User's Guide
- OpenManage™ Server Update Utility User's Guide
- Dell Update Packages for Microsoft Windows User's Guide
- Dell Systems Console and Agent CD
- Dell Systems Build and Update Utility CD
- Dell Systems Documentation CD

# <span id="page-50-0"></span>**Stichwortverzeichnis**

## A

[Agent, 39-](#page-38-3)[40](#page-39-3) [Aktualisieren, 45](#page-44-4) [Assistent,](#page-10-2) [11,](#page-10-2) [27,](#page-26-2) [29-](#page-28-0)[30,](#page-29-0) [32,](#page-31-2) [34,](#page-33-1) [47](#page-46-5)

### B

[Bandgeräte und Bibliotheken, 41](#page-40-3) [installieren, 41](#page-40-4) [verwenden, 41](#page-40-5)

### C

[Computername, 17-](#page-16-1)[18](#page-17-2) [ändern, 17](#page-16-2)

### D

Data Protection Manager [Mini-Setup-Assistent, 32](#page-31-3) Data Protection Solution [Fehlerbehebung, 47](#page-46-6) [Konfigurationsassistent, 27,](#page-26-3) [47](#page-46-7) [DHCP, 22](#page-21-1) [Dokumente, 9](#page-8-2) [Domäne, 11](#page-10-3)

[DPM, 7,](#page-6-3) [28,](#page-27-0) [30,](#page-29-1) [32-](#page-31-4)[34](#page-33-2) [Lizenzen, 37](#page-36-2) [Vorbedingungen, 11](#page-10-1) [DRAC, 25](#page-24-3) [Remotezugriff, 25](#page-24-4)

## F

[Fehlerbehebung, 47](#page-46-8) [Firewall, 27,](#page-26-4) [29-](#page-28-1)[30](#page-29-2)

### G

[Geschützter Server, 37,](#page-36-3) [40](#page-39-4)

### H

[Hilfe, 20,](#page-19-2) [47](#page-46-9)

## I

IP-Adresse [DHCP, 15](#page-14-2) [DNS, 23](#page-22-0) [konfigurieren, 15](#page-14-3) [statisch, 16](#page-15-1)

## L

[Lokaler Administrator, 18](#page-17-3)

### M

[MUI, 20](#page-19-3)

### N

Netzwerk [Konfiguration, 14](#page-13-3) [Verkabelung, 14](#page-13-4)

## O

OpenManage Server Administrator (OMSA) [Installation, 43](#page-42-2)

## P

[Plattform, 25](#page-24-5)

## R

Remotedesktop [Konfiguration, 24](#page-23-1) [Remotezugriff, 25](#page-24-6)

## S

[SAC, 21-](#page-20-4)[22](#page-21-2) [Schutzgruppe, 39-](#page-38-4)[40](#page-39-5) [Speicherpool, 34-](#page-33-3)[35](#page-34-1) [Konfiguration, 34](#page-33-4) [Standardkennwort, 23](#page-22-1) [ändern, 14](#page-13-5) [eingeben, 13](#page-12-2) [Statische IP, 16,](#page-15-2) [23](#page-22-2) [System Center, 7,](#page-6-4) [11,](#page-10-4) [40](#page-39-6)

### U

[USV, 12](#page-11-2)

### V

[Verwaltungskonsole, 34,](#page-33-5) [36](#page-35-0) [Vorbedingungen, 11,](#page-10-5) [27-](#page-26-5)[28](#page-27-1)